「My ライブラリ」でメールアドレスの登録がお済みの場合にご利用いただけます。

1.「My ライブラリ」ログイン画面にある「パスワード再発行」ボタンをクリックします。

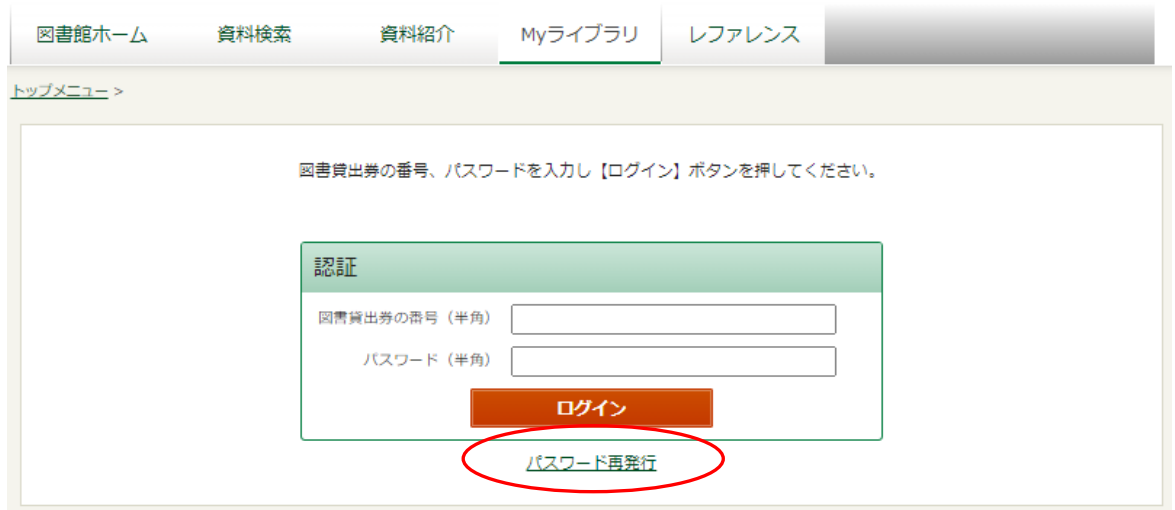

2.「パスワード発行申請」画面で、図書貸出券の番号と登録済みのメールアドレスを入力し、 「申請」ボタンをクリックします。

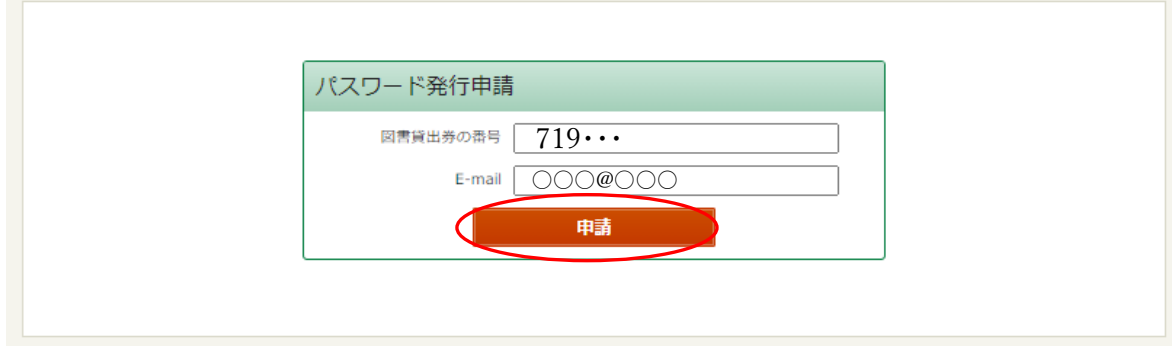

- 3.メールアドレスにパスワード再発行申請用の URL を記載したメールが届きます。
- 4.再発行申請用の URL にアクセスし、新パスワードと確認用に同じ新パスワードを入力し た後、「登録」ボタンをクリックします。 ※再発行申請用の URL の有効期限は 30 分です。期限が切れるとアクセスできませんの で、再度 1 からの手順を行ってください。
- 5.「My ライブラリ」にて新パスワードでログインできるか確認してください。
- ご注意:誤ったパスワードで 5 回以上ログイン操作を行った場合、セキュリティの関係上、 再発行の手続きができなくなります。30 分以上時間をあけてから、申請手続きを はじめてください。